### **ATTO Technology, Inc.**

155 CrossPoint Parkway Amherst, New York 14068 USA

#### **<www.attotech.com>**

Tel (716) 691-1999 Fax (716) 691-9353

Sales support: sls@attotech.com Technical support: Monday -- Friday, 8am-6pm EST techsupp@attotech.com (716)691-1999 ext. 242

© 2014 ATTO Technology, Inc. All rights reserved. All brand or product names are trademarks of their respective holders. No part of this document may be reproduced in any form or by any means without the express written permission of ATTO Technology, Inc.

09/2014 PRMA-0465-000MD

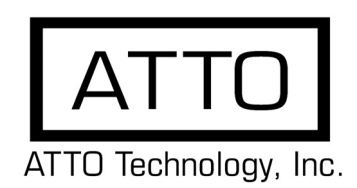

# **FibreBridge™ 7500 Getting Started Guide**

- Ethernet cable
- RS 232 cable

Thank you for purchasing an ATTO FibreBridge. This guide gives you the basics for installing and configuring your FibreBridge. For more information, refer to the **FibreBridge Installation and Operation Manual** located at **attotech.com/downloads**

Examine the contents of your FibreBridge packing box. If any of the items listed below are missing, contact your ATTO representative.

- The FibreBridge. Note the serial number of your FibreBridge unit:
- Power cords
- "L" brackets for mounting in a 19" rack

 $\frac{1}{2}$  , where  $\frac{1}{2}$  , where  $\frac{1}{2}$  , where  $\frac{1}{2}$ 

# **1 Install the FibreBridge**

1.1 Place the FibreBridge on a stable flat surface, install it into a standard rack or into your device. If installing the FibreBridge 7500

 into a rack, see Exhibit 1 and follow these instructions:

- a. Attach "L" brackets so that the front side with the LEDs face front and the connector side is at the back.
- b. Install the FibreBridge horizontally within the rack so it does not reduce the air flow within the rack.
- 1.2 Connect and power up Fibre Channel devices from your SAN to the FibreBridge using SFPs and multimode fiber optic cables for the Fibre Channel ports. Keep cable lengths as short as possible to ensure the highest signal quality and performance. Refer to Cabling in the FibreBridge Installation and Operation Manual.
- 1.3 Connect and power up SAS/SATA target devices. Refer to Cabling in the FibreBridge Installation and Operation Manual.
- 1.4 Connect the Ethernet port to your network.
- 1.5 Connect power:
	- a. Connect the AC power cords from the FibreBridge to the proper AC source outlets.

*Power is automatically supplied to the 7500 when plugged into an AC outlet.*

#### **Note**

*The power source must be connected to a protective earth ground and comply with local electrical codes. Improper grounding may result in an electrical shock or damage to the unit.*

If you are using a rack:

 a. Properly ground the FibreBridge to the rack equipment. The earth ground connection must be maintained.

- b. The power requirements plus the power draw of the other equipment in the rack must not overload the supply circuit and/ or wiring of the rack.
- 1.6 Wait up to two minutes for the FibreBridge Ready LED to light indicating the FibreBridge has completed its power-on self test sequence.

### **2 Discover the IP address**

Note

*The FibreBridge is initially configured with DHCP enabled. It is best if you have access to a DHCP server.*

- 2.1 Work from the computer attached to the FibreBridge Ethernet port on the same domain.
- ∇Х Note

*To find the IP address you need the ATTO QuickNAVTM tool. . Go to attotech.com/downloads, sign in or register for an account, then select FibreBridge 7500 on the Downloads page to download QuickNAV.*

- 2.2 Install QuickNAV and launch the program to identify the FibreBridge.
- 2.3 Locate the FibreBridge with the serial number recorded earlier.
- 2.4 Highlight the serial number.
- 2.5 Click **Next**.

If a DHCP server is available on your network, an address is assigned automatically by the server. Note the assigned address:

Establish an FTP link to the bridge that is to be flashed.

#### Note XY

\_\_\_\_\_\_\_\_\_\_\_\_\_\_\_\_\_\_\_\_\_\_\_\_\_\_\_\_\_\_\_\_\_\_\_\_

If you do not have a DHCP server, get an IP address and subnet mask from your network administrator, type it into the area provided, and click on **Next**.

2.6 Click on **Launch Browser**

#### $\mathbb{Z}$ Note

Your browser points to the ATTO ExpressNAV splash screen. If you use Internet Explorer as a browser, continue on to Internet Explorer setup below. If not, continue on to Begin initial configuration .

### **3 Internet Explorer setup**

- 3.1 Open your browser
- 3.2 Select **Internet Options**.
- 3.3 In the **Internet Options** screen, select the **Security** tab.
- 3.4 Click on the **Trusted Sites** icon.
- 3.5 Click on the **Sites** button.
- 3.6 In the text box **Add this Web site to the zone**, add the IP address of the appliance. You may use wild cards.
- 3.7 Click on **Add**
- 3.8 Uncheck the **Require server verification** check box.
- 3.9 Click **OK.**
- 3.10 At the bottom of the **Internet Options** box, click on **OK** and close the box.

# **4 Using FTP**

*The FibreBridge does not support passive mode. The FTP connection must be set up for both active mode and binary mode for the transfer to complete.* 

- 4.2 Use the **PUT** command to download the firmware file to the bridge. For example: PUT c:\bridge\_firmware\at750100.zbd
- 4.3 Once the download is complete, cycle power on the FibreBridge to implement the new firmware.

## **5 Begin initial configuration**

- 5.1 The ExpressNAV System Manager welcome screen appears. Click on **Enter Here**
- 5.2 Type in the user name and password.

*The default values are user name root and password Password. The user name is case insensitive and the*  *password is case sensitive.It is best practice to change the default user name and password.*

5.3 You are now ready to configure the FibreBridge for use. For more information, refer to the Installation and Operation Manual.

 *Exhibit 1 Brackets to install the FibreBridge into a rack*

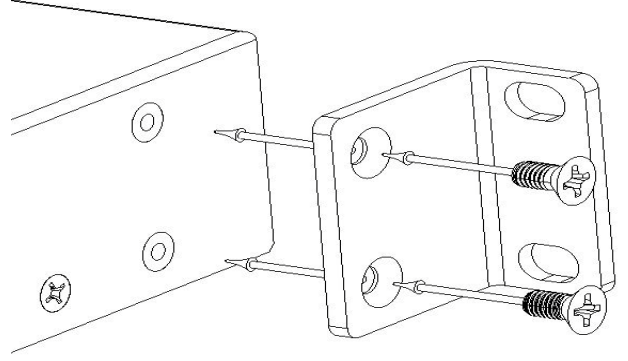

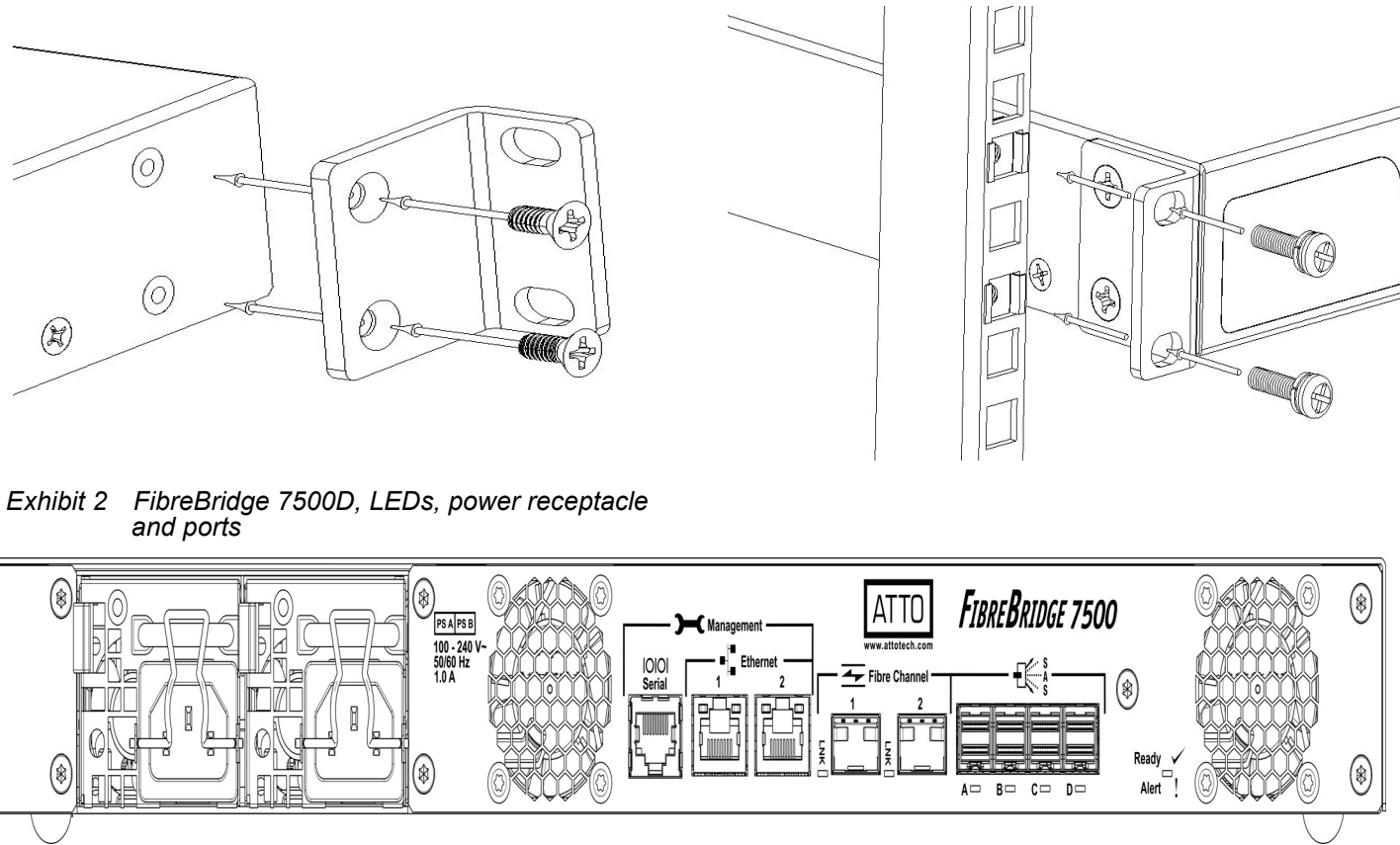

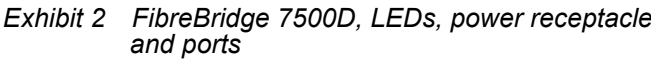